# 明海大学オープンカレッジ 硬式テニス講座 振替・予約システムのご利用について

### お手持ちのパソコンやスマートフォンから欠席・振替手続きが行えます。

### ご利用までの流れ | (P.1 ~ P.4)

- 1. 右のアクセス先をパソコンやスマートフォンに登録
- 2. 初回のアクセス時にパスワードを変更して初期設定開始
- 3. 在籍クラスの確認・メールアドレスの登録
- 4. 完了後、ログアウトして設定終了

https://www.lan.jp/meikai/sp/login.php

### 欠席の手続き方法について | (P.5 ~ P.6) |

本システムで 24 時間いつでもお手続きできます。

ただし、欠席手続きは講座開始時間の 20 分前までとさせていただきます。

振替の手続き方法について (P.7 ~ P.8)

本システムで 24 時間いつでもお手続きできます。

該当するクラスの開始時間前までに手続きを済ませてください。

また、定員の空きがわずかなクラスに対して複数の方が同時に予約操作を している場合があります。ログアウトする前にご自分の振替が受付されて いるか「予約状況」を確認をしてください。

- ※ 振替をキャンセルする場合は講座開始時間の 20 分前までに欠席手続きを 行ってください。(取り直し可能)
- ※ 悪天候等で休講になった日程を既に振替えていた場合は該当する予備日に 出席できません。参加を希望される方は振替を取り直してください。

ご不明な点はメイカイクラブへお問合せください。(047-355-5115)

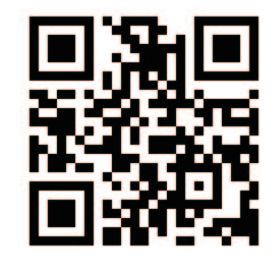

※ 締切時間を過ぎての欠席操作は行えません。

※ 欠席の取消しは定員に空きがある場合に限り可能です。

# システムにログイン

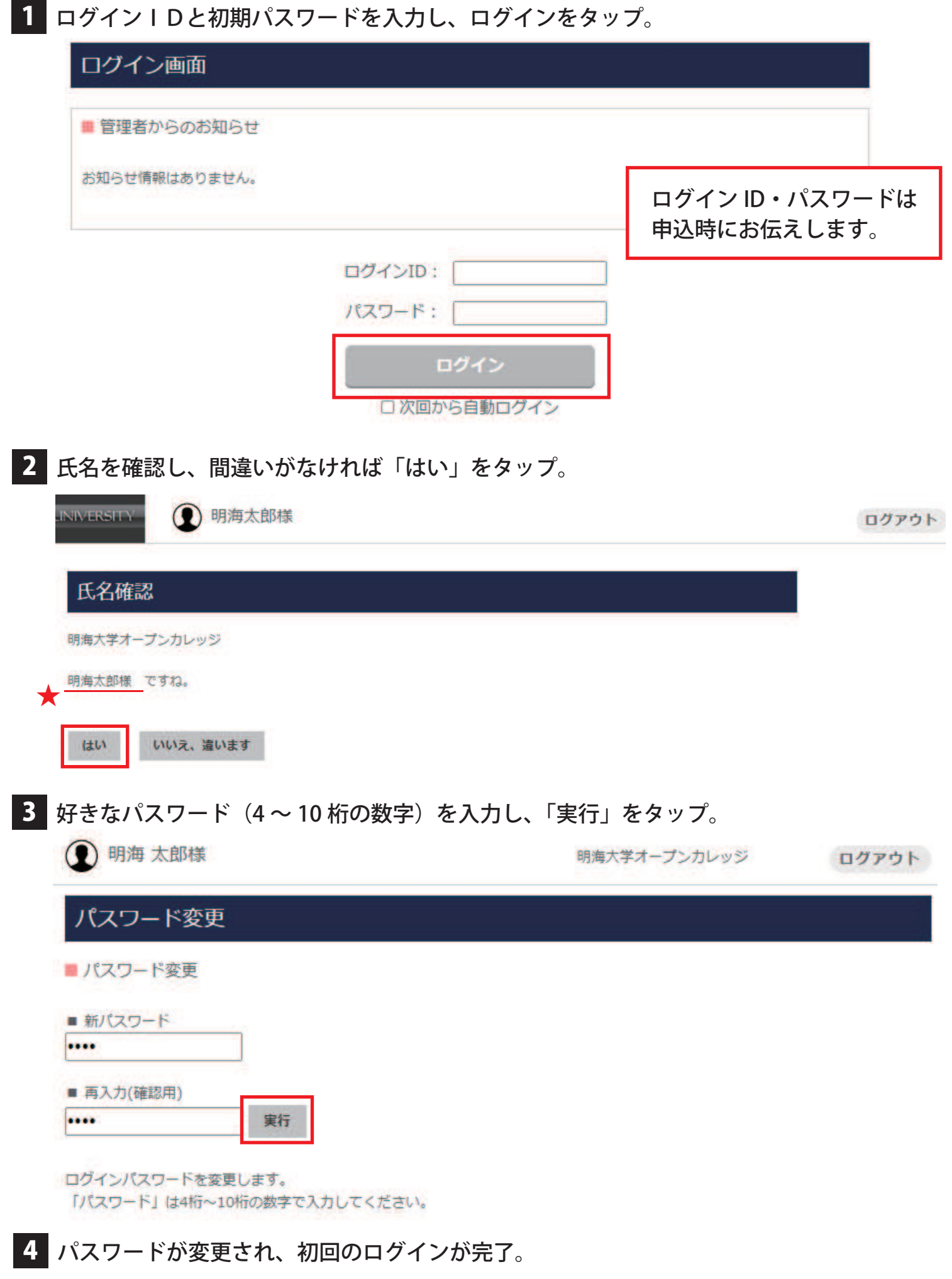

## メール設定

1 システムにログインした後、画面左の「メール設定」をタップ。

1 明海 太郎様 **MEIKAI UNIVERSITY** △ ホーム ホーム 8 振替予約·欠席の取消 ■ お知らせ 23 予約の確認・欠席連絡 □ 操作履歴 ■休館日 A イベント 2024/04/01(月)休館日 2024/04/08(月)休館日 □メール設定 2024/04/15(月)休館日 2024/04/22(月)休館日 ◎ パスワード変更 2024/04/30(火)休館日 2024/05/07(火)休館日 2024/05/13(月)休館日 2024/05/20(月)休館日

**2024/05/27/8V/+600** 

※スマートフォンの場合は画面上部にある MENU アイコンをタップしてください。

### 2 メールアドレスを入力し「更新」をタップ。

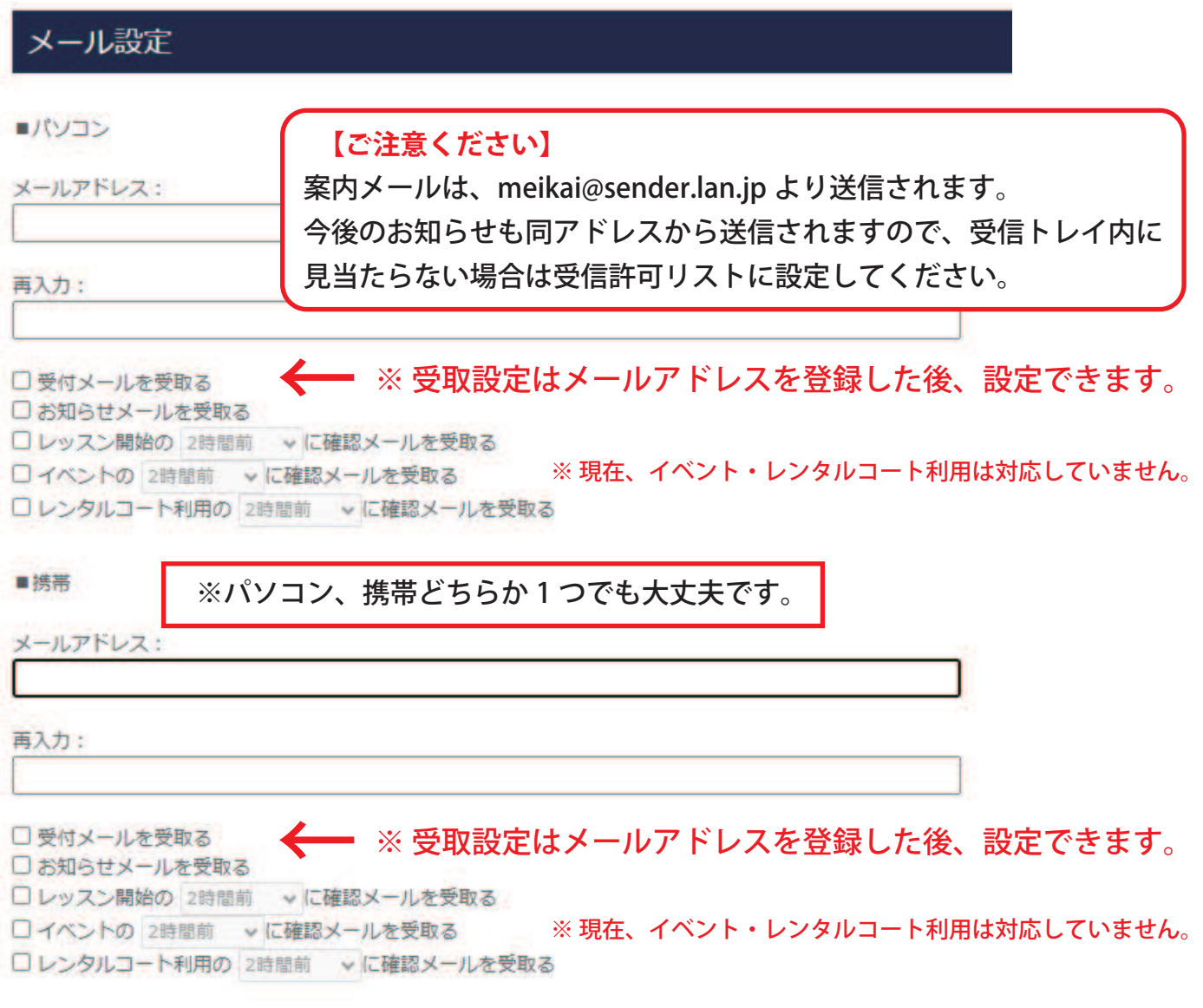

# メール設定

設定したメールアドレスに届いた URL にアクセス。

■ メール設定

まだ、メールアドレスの登録は完了していません。

下記、メールアドレスに送信されたURLにアクセスしてメールアドレスの登録を確定してください。

#### **【ご注意ください】**

案内メールは、meikai@sender.lan.jp より送信されます。 今後のお知らせも同アドレスから送信されますので、受信トレイ内に 見当たらない場合は受信許可リストに設定してください。

4 ログイン時のパスワードを入力し「更新」をタップ。

■メール設定

ログイン時のパスワードを入力してメールアドレスの登録を完了して下さい。

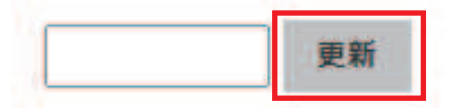

- 5 「メールアドレスの登録が完了しました」を確認し、「ログイン画面へ」をタップ。
	- メール設定

メールアドレスの登録が完了しました。 ログインして「メール設定画面」からメールの受信設定を行ってください。

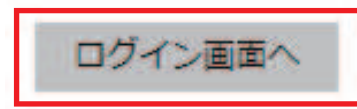

6 再度ログインし、「メール設定」をタップ。

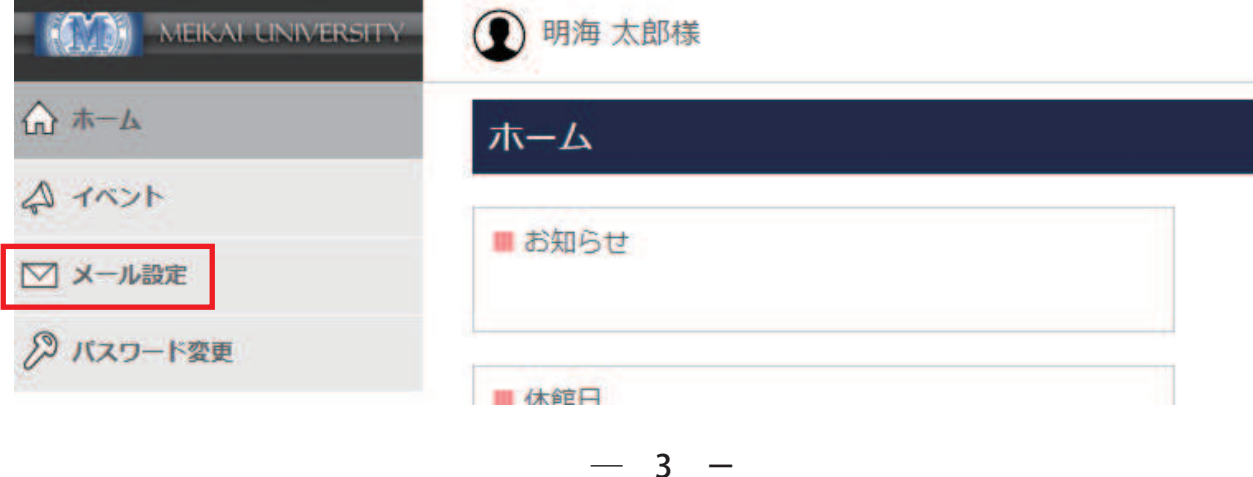

# メール設定

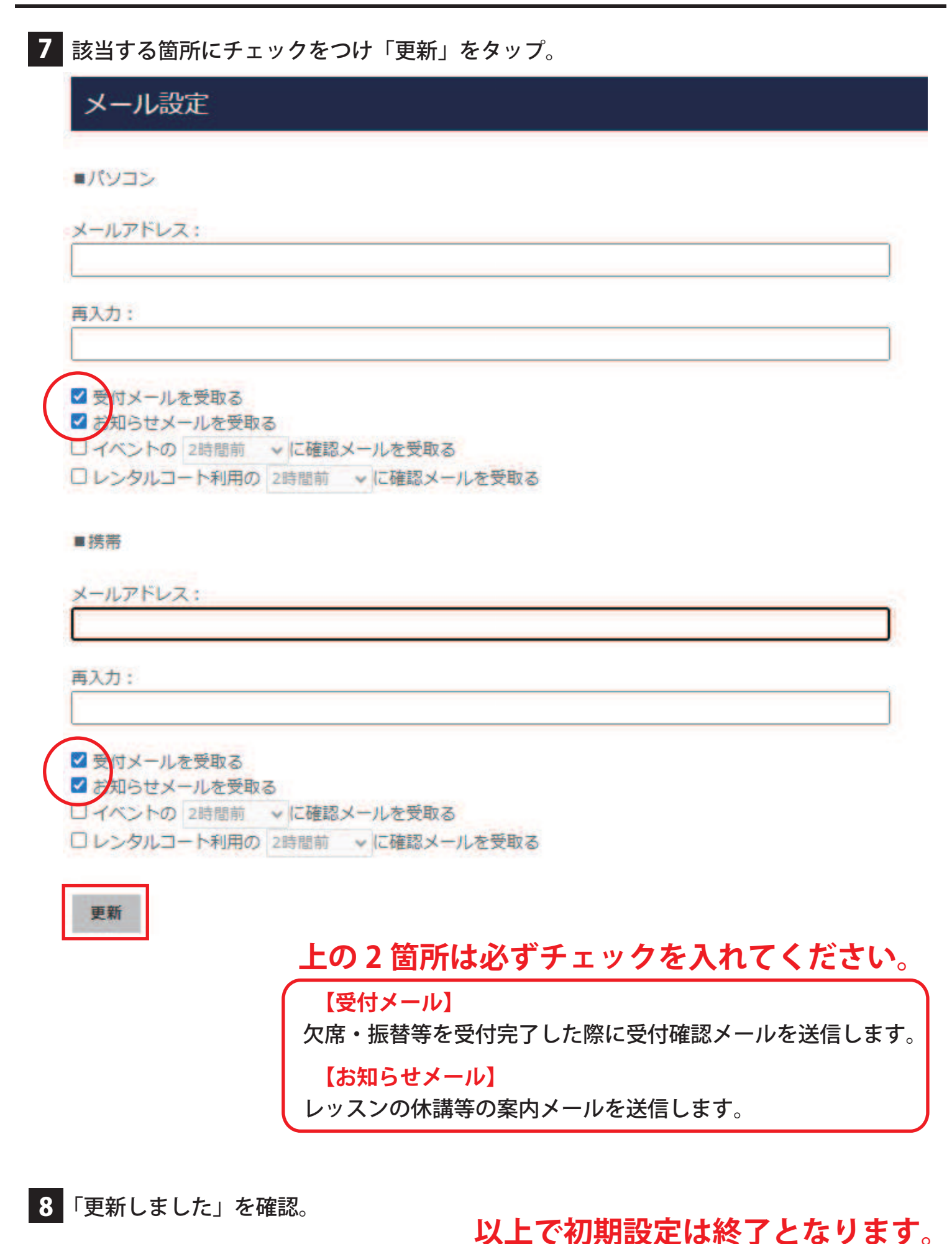

## 欠席手続き

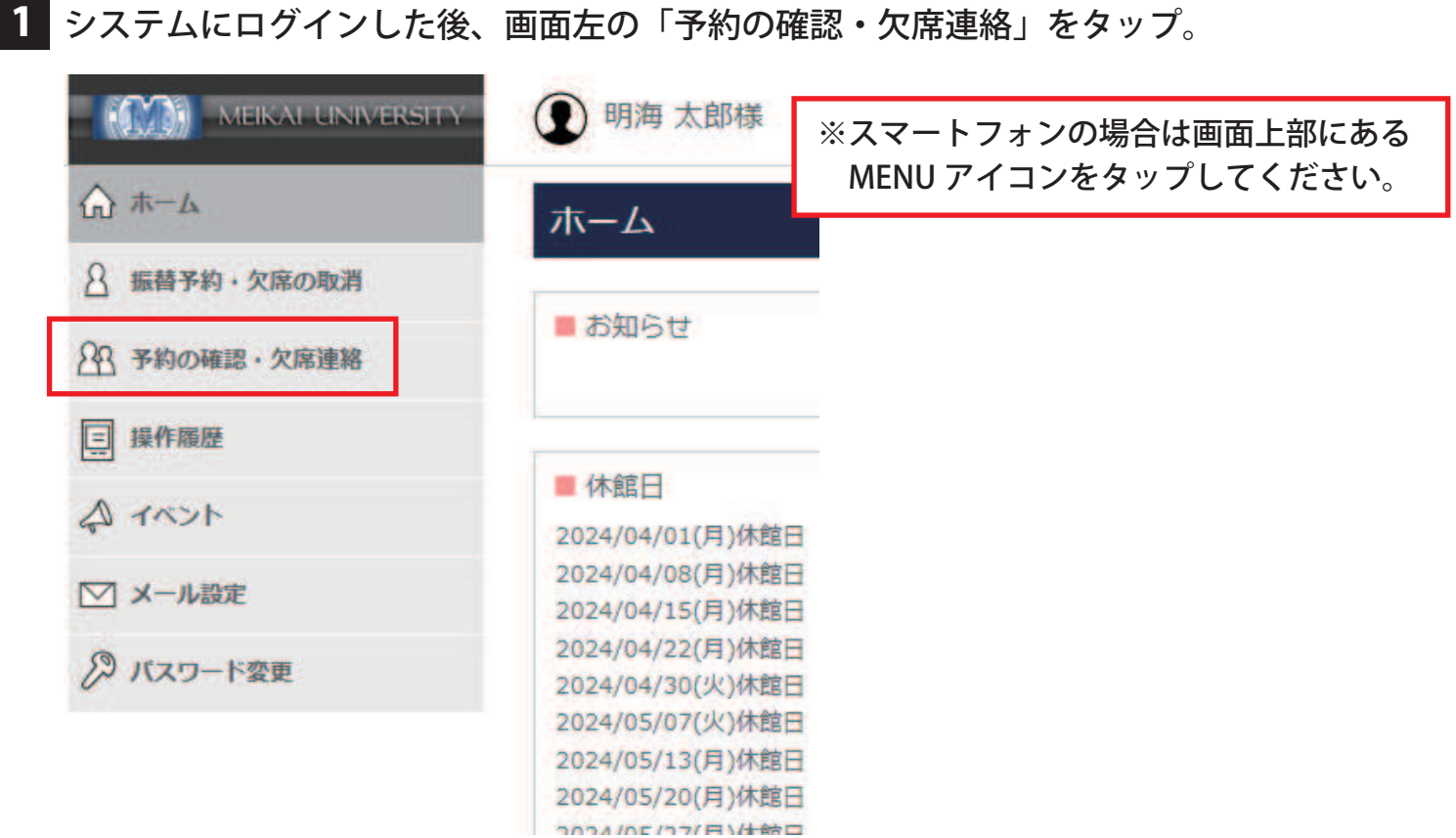

2 現在の予約状況から欠席したい日付の横の「欠席連絡」をタップ。

### 予約の確認・欠席連絡

■ 現在の予約状況

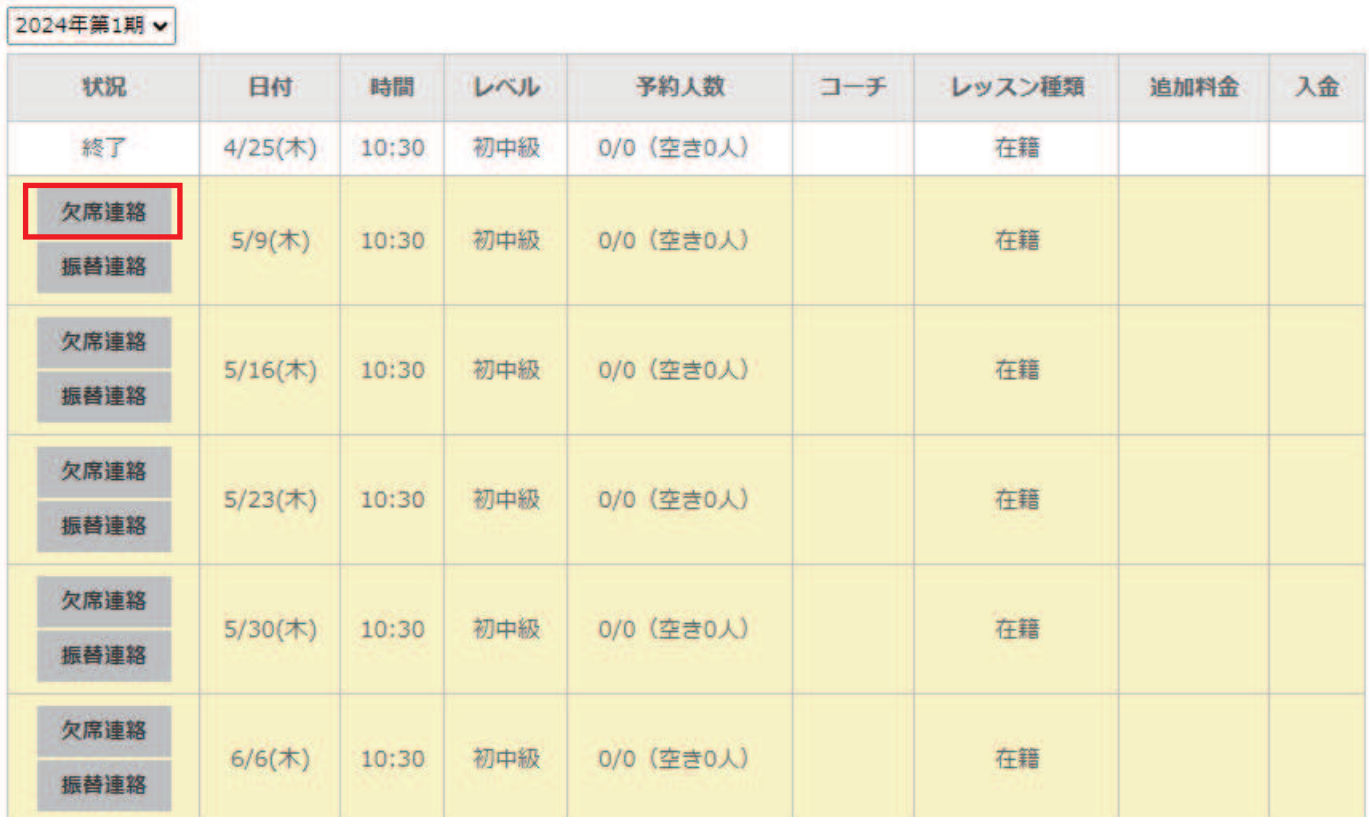

### 欠席手続き

### 3 日付と時間を確認し、間違いがなければ「レッスンを欠席する」をタップ。

#### 予約の確認・欠席連絡

■レッスン予約の取消確認

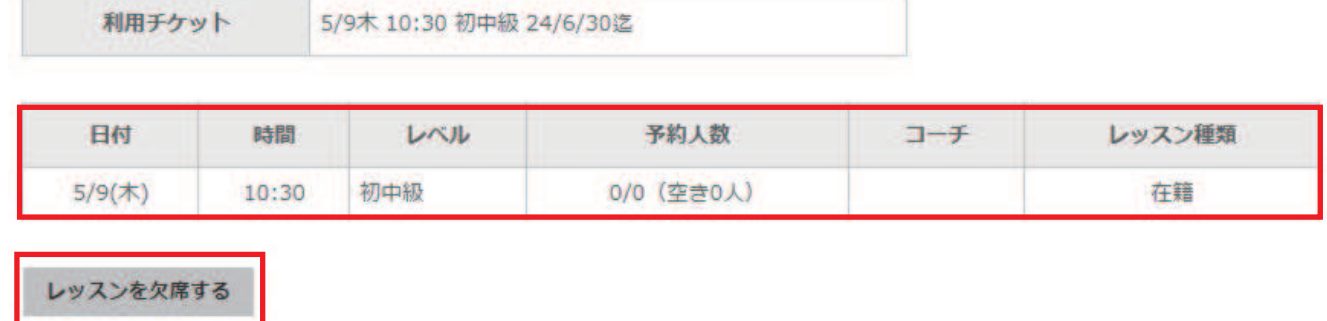

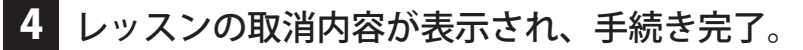

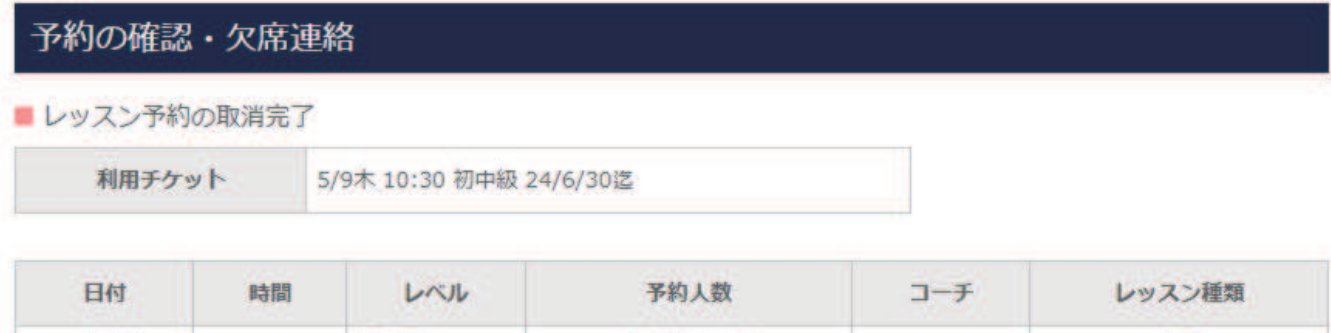

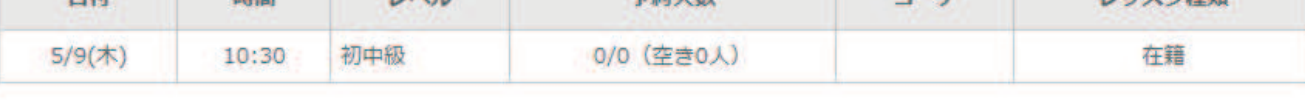

このレッスンを取消しました。

#### ※ 登録されているメースアドレスに確認メールが送信されます。

戻る

# 振替手続き

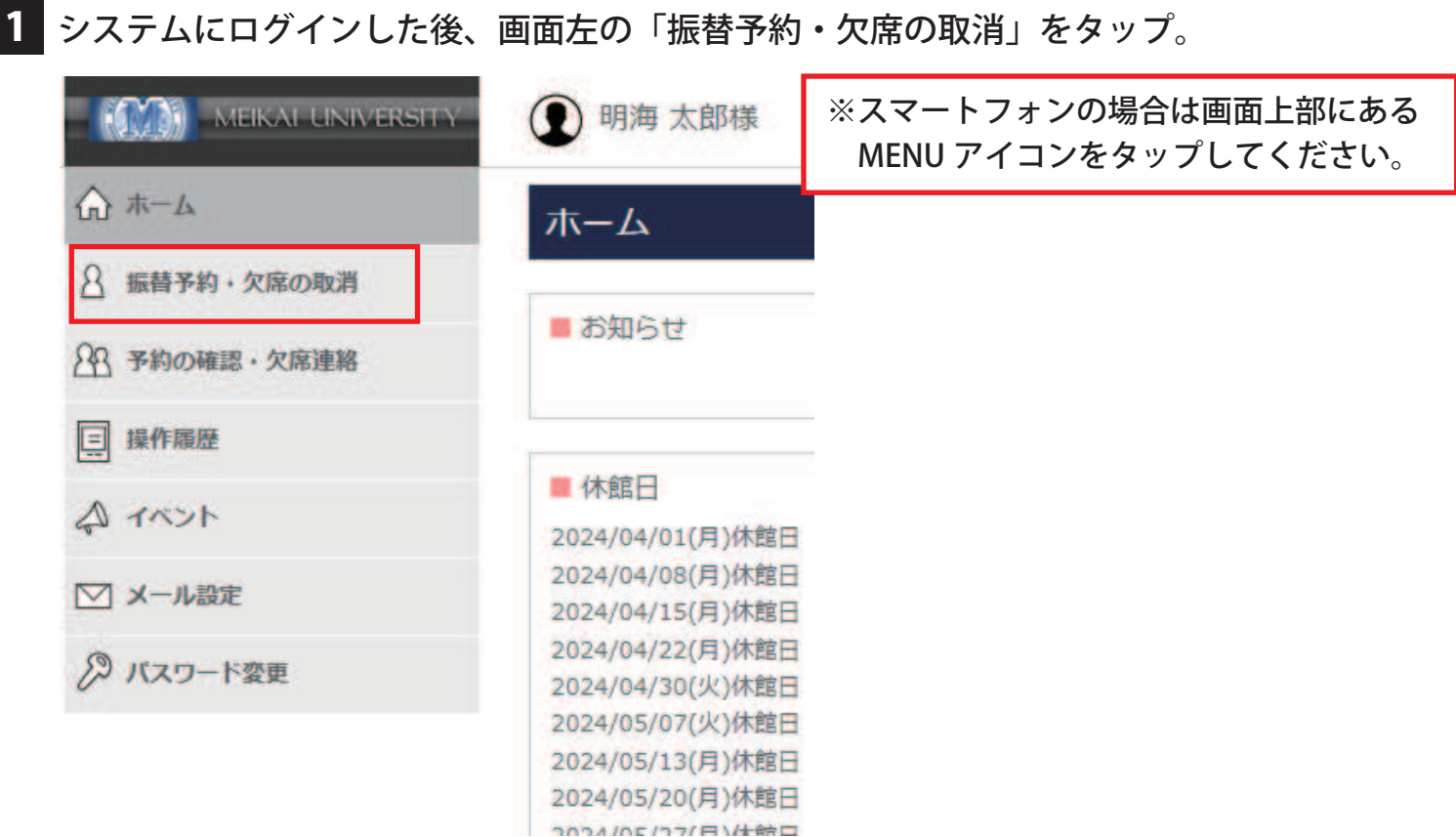

2 利用チケット (欠席日)·受講レベル・担当コーチを選び、希望日をタップ。

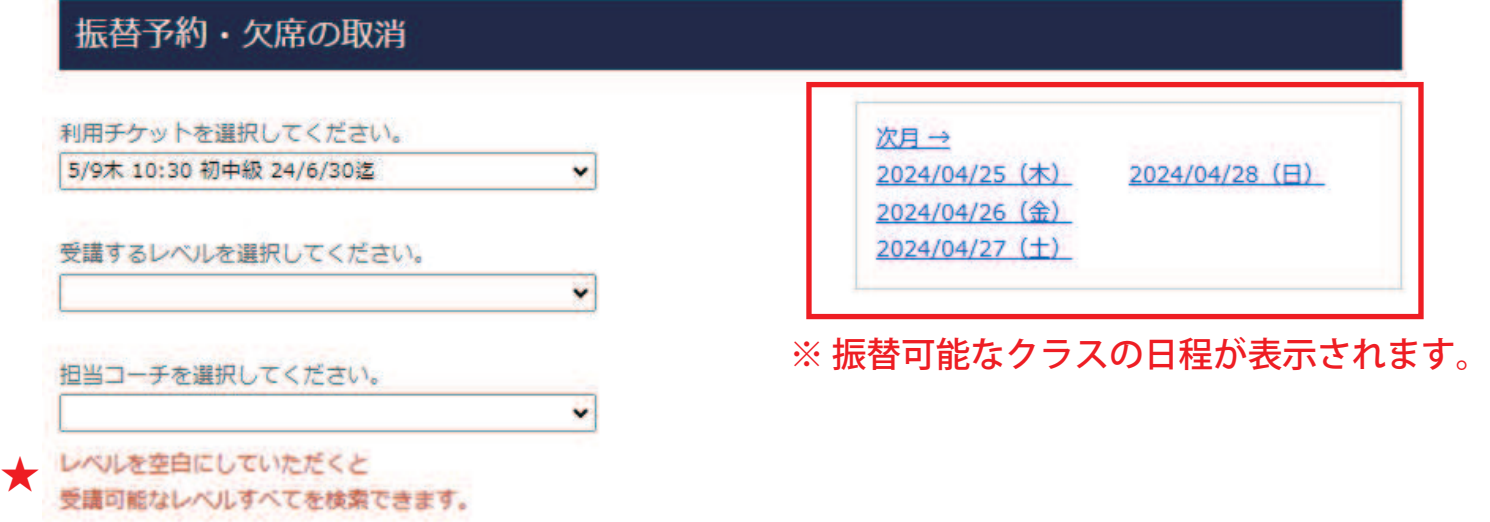

予約の受付はレッスン開始時刻の0分前までです。 送信中に締切時刻を過ぎてしまった場合は、予約ができませんのであらかじめご了承ください。

戻る

### 振替手続き

#### 3 日付と時間を確認し、間違いがなければ「予約する」をタップ。

振替予約・欠席の取消

```
■予約レッスン選択
```
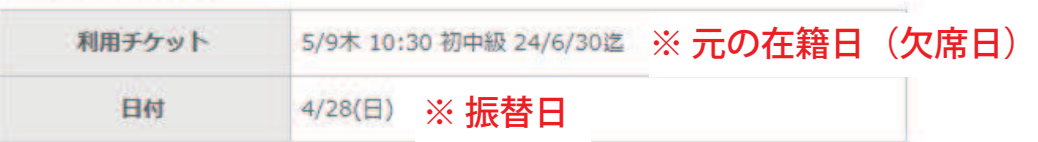

#### 受講を希望するレッスンを選択して下さい。

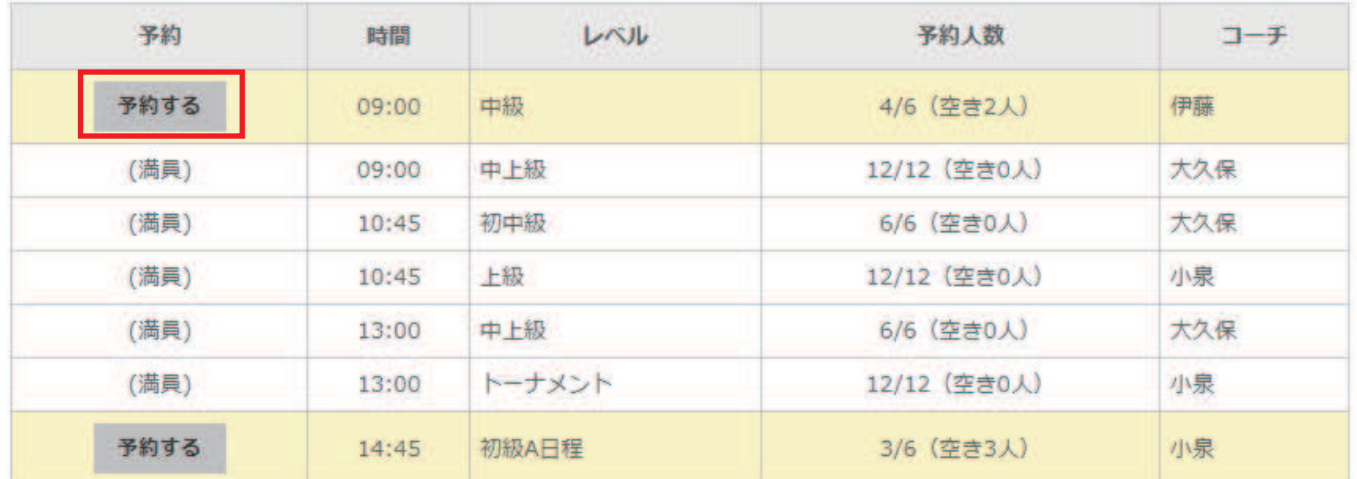

#### 振替予約の内容を確認し、間違いがなければ「レッスンを予約する」をタップ。

振替予約・欠席の取消 ■レッスン予約の確認 利用チケット 5/9木 10:30 初中級 24/6/30迄 ※元の在籍日(欠席日) ※ 振替日 コーチ 日付 時間 レベル 予約人数 4/28(日) 09:00 中級 4/6 (空き2人) 伊藤 レッスンを予約する 5 振替予約の内容が表示され、手続き完了。 | 振替予約・欠席の取消 ■レッスン予約の完了 このレッスンに予約しました。 利用チケット 5/9木 10:30 初中級 24/6/30迄 日付 時間 レベル 予約人数 コーチ

戻る

 $4/28(\boxplus)$ 

09:00

中級

※ 登録されているメースアドレスに確認メールが送信されます。

伊藤

5/6 (空き1人)